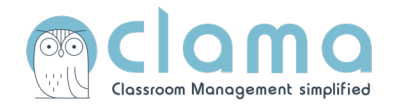

# Anleitung **Erste Schritte für Klassenlehrkräfte**

#### **Wichtig!**

Diese Anleitung ist nur für die Klassenleitung relevant. Wenn Sie eine Fachlehrkraft sind, nutzen Sie bitte die Anleitung "Erste Schritte für Fachlehrkräfte".

#### **1. Klasse und Kurs anlegen**

– Nur Klassenleitungen legen Klassen an!

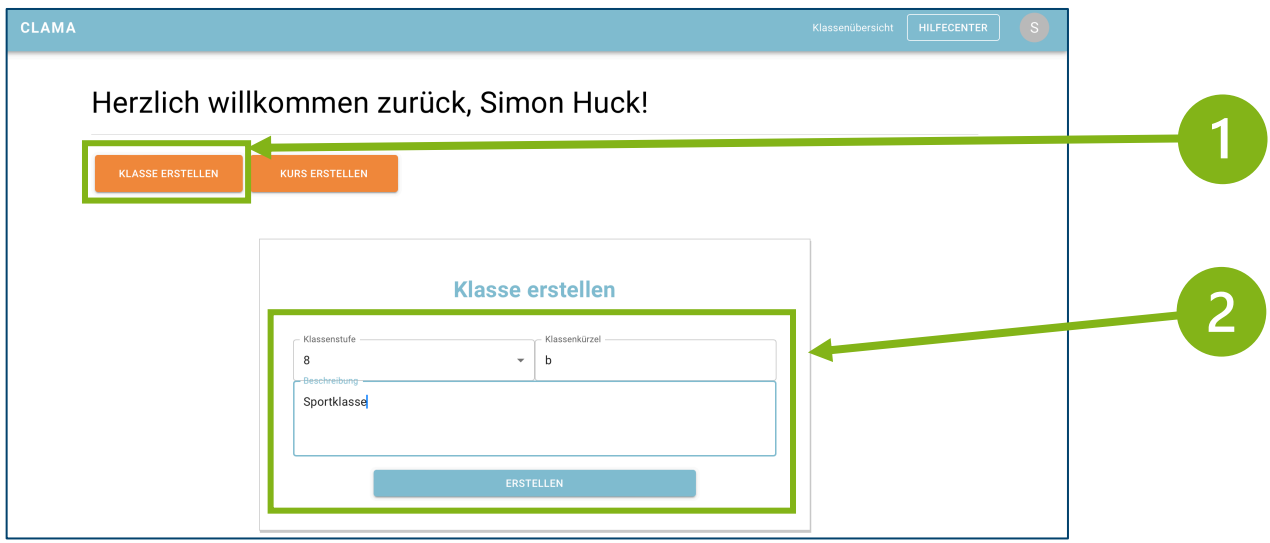

– Klicken Sie auf die Klasse, um die Klasse aufzurufen.

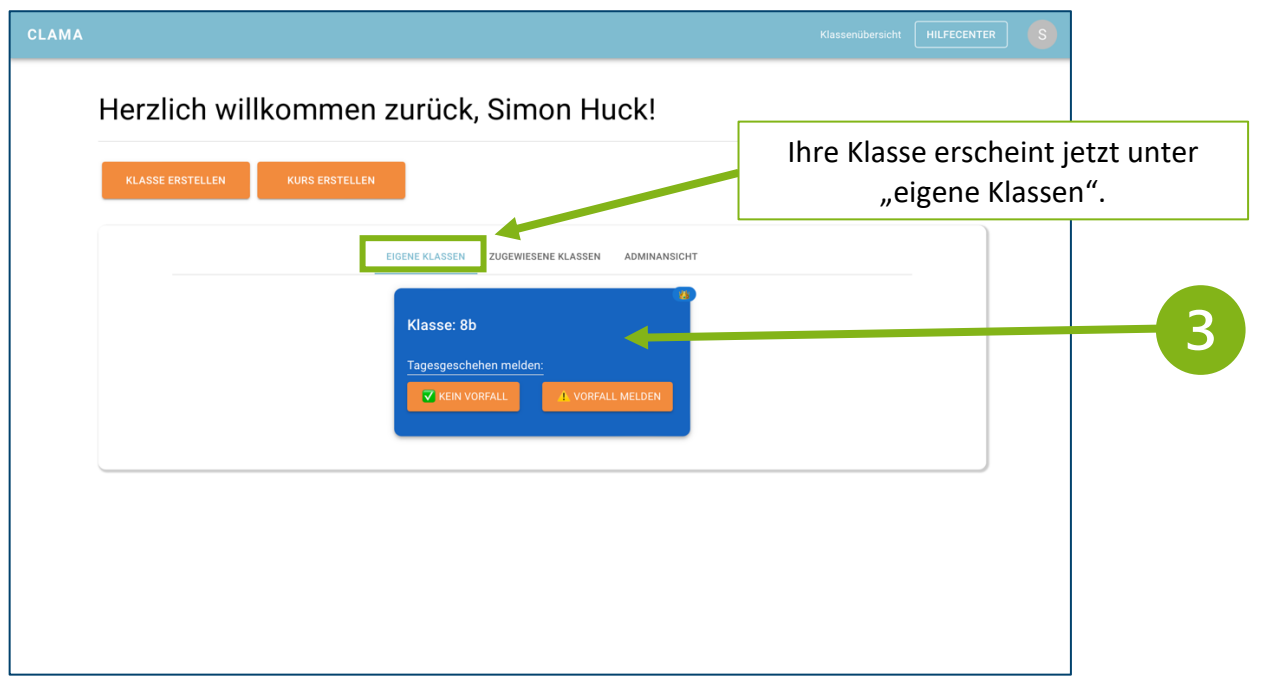

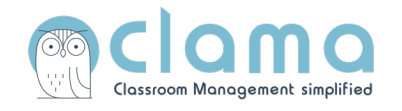

## **2. Schüler:innen hinzufügen**

**Video-Tutorial** "Schüler hinzufügen" https://youtu.be/K17qHrudMxA

– Wenn die Schüler:innen noch nicht automatisch in der Klasse sind, klicken Sie bitte auf Einstellungen unten rechts (Zahnrad).

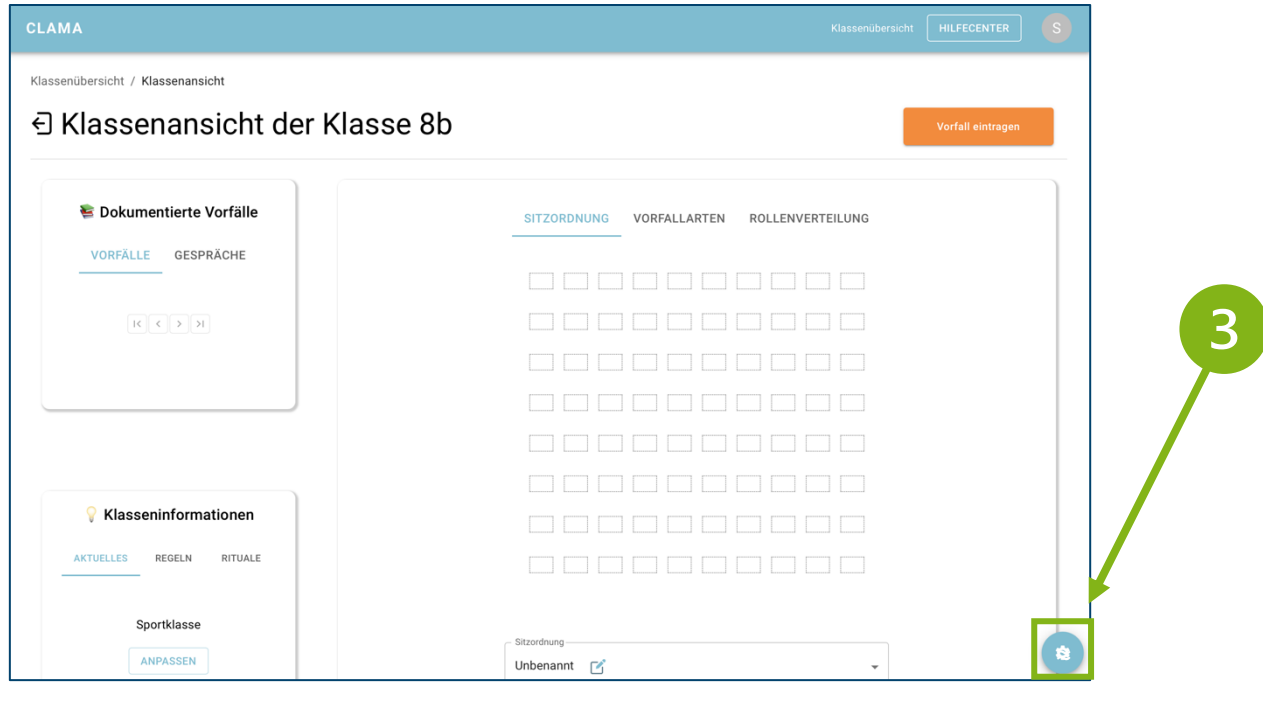

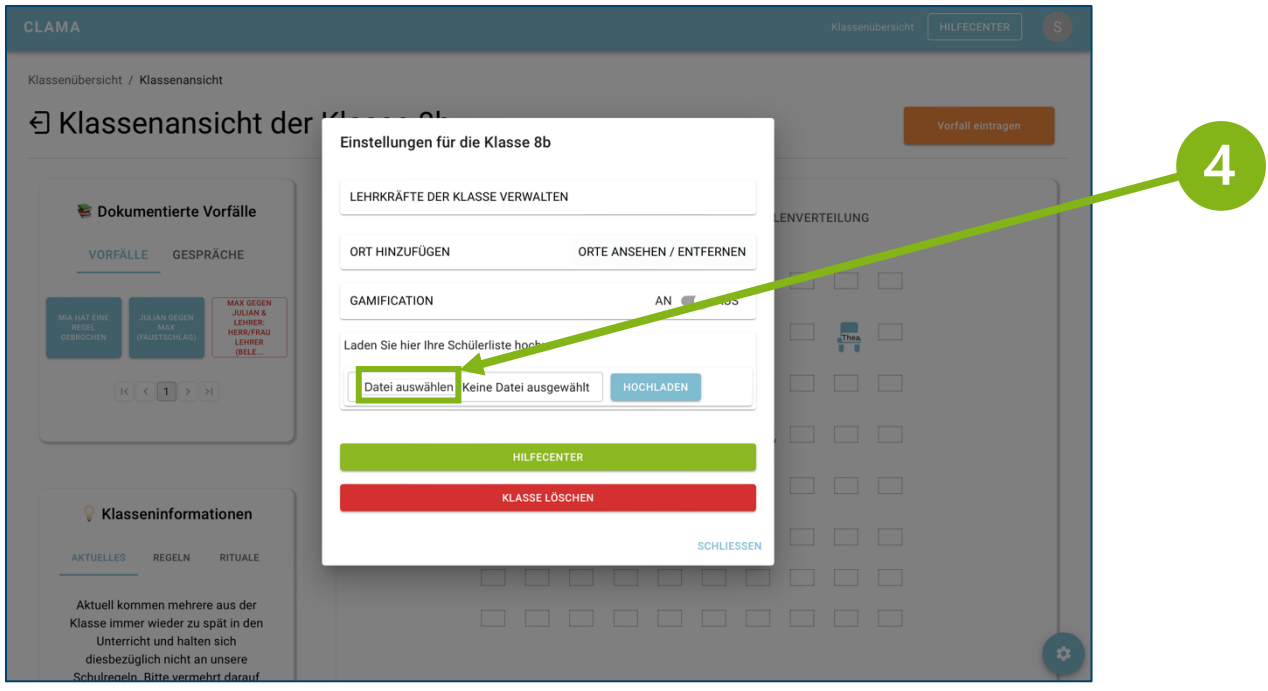

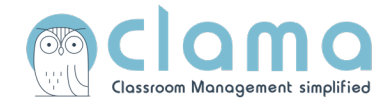

- Klicken Sie auf "Datei auswählen" und laden Sie bitte eine Excel-Liste (Format: .xlsx *oder* .xls) mit den Namen hoch.
- Bitte beachten Sie dabei, dass die Vornamen in der ersten Spalte und die Nachnamen in der zweiten Spalte wie im Beispiel unten platziert werden.
- Sie müssen keine Nachnamen eingeben (höherer Datenschutz!)

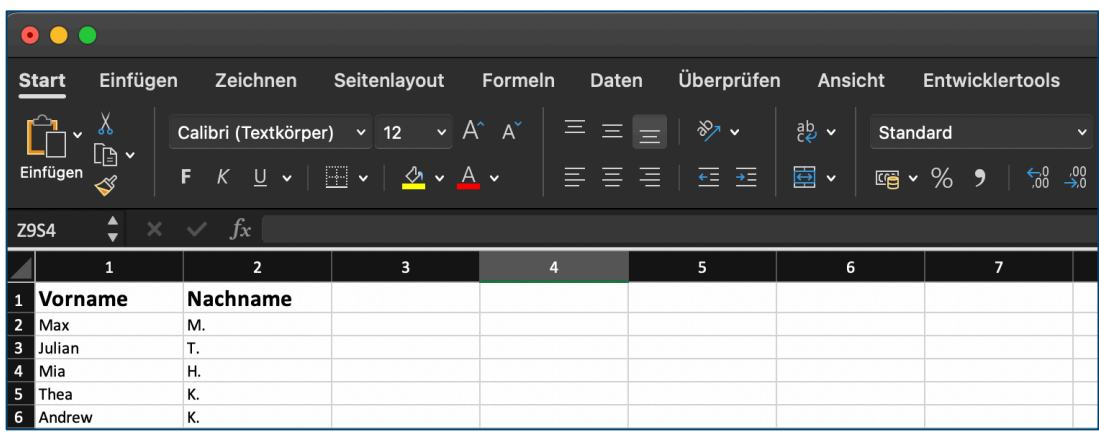

– Bitte wählen Sie die richtige Datei mit den Namen aus.

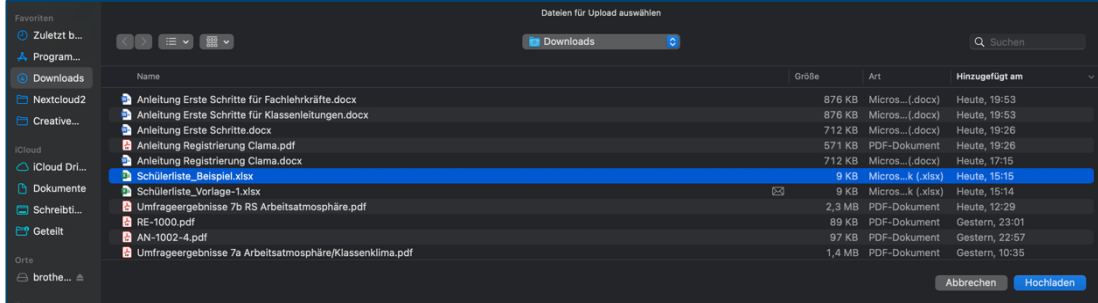

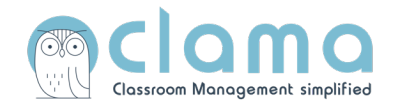

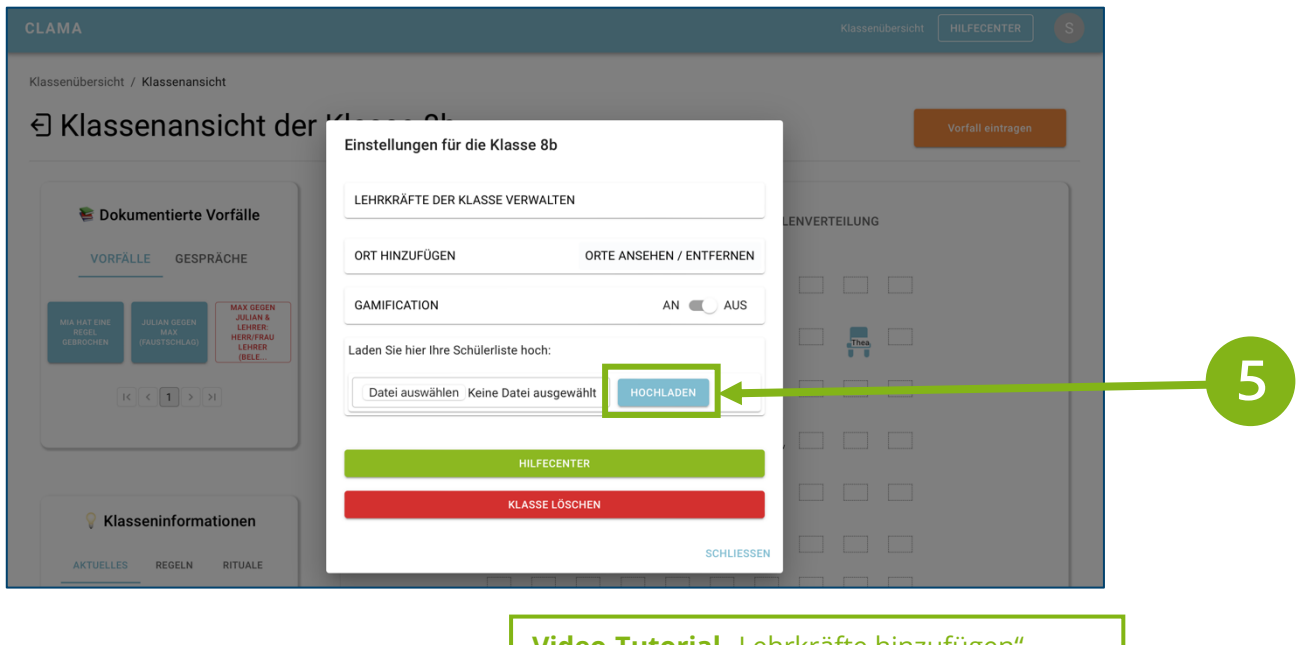

**3. Lehrkräfte hinzufügen**

Video-Tutorial "Lehrkräfte hinzufügen" https://youtu.be/1ZU\_4ldwlbA

- Klicken Sie auf "Lehrkräfte der Klasse verwalten".

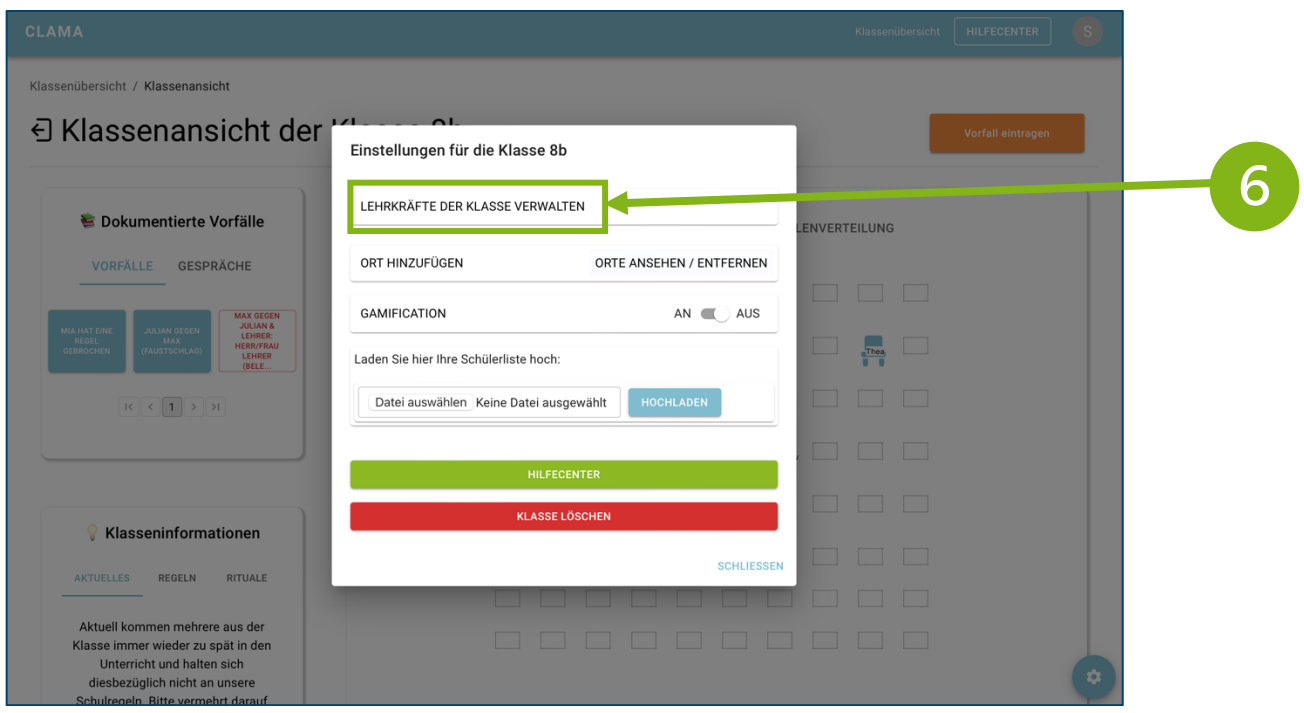

- Bitte weisen Sie den Lehrkräften die jeweils richtige Rolle zu!
- Rolle "Admin": Kann alles einsehen! Z.b. Schulleitung und Schulsozialarbeit
- Rolle Lehrkraft: Kann nur eigene Vorfälle einsehen!

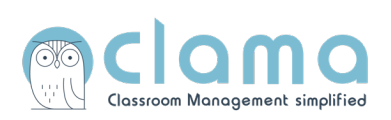

#### - Rolle "Klassenlehrkraft" & "Co-Klassenlehrkraft": Kann alles einsehen!

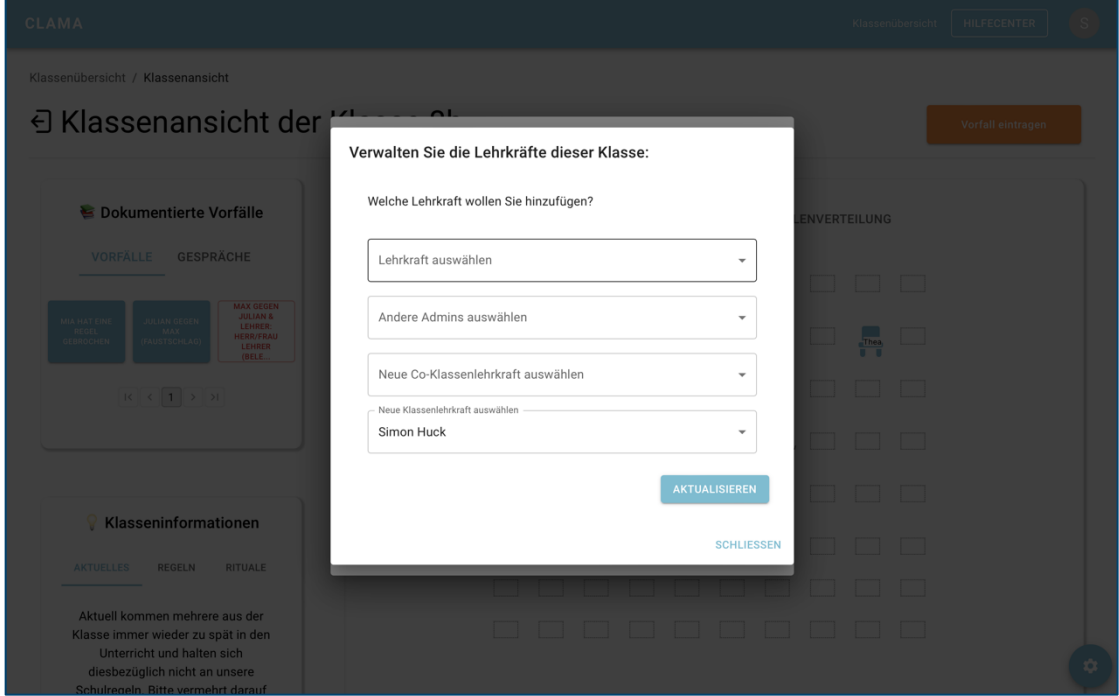

### **4. Den ersten Vorfall eintragen**

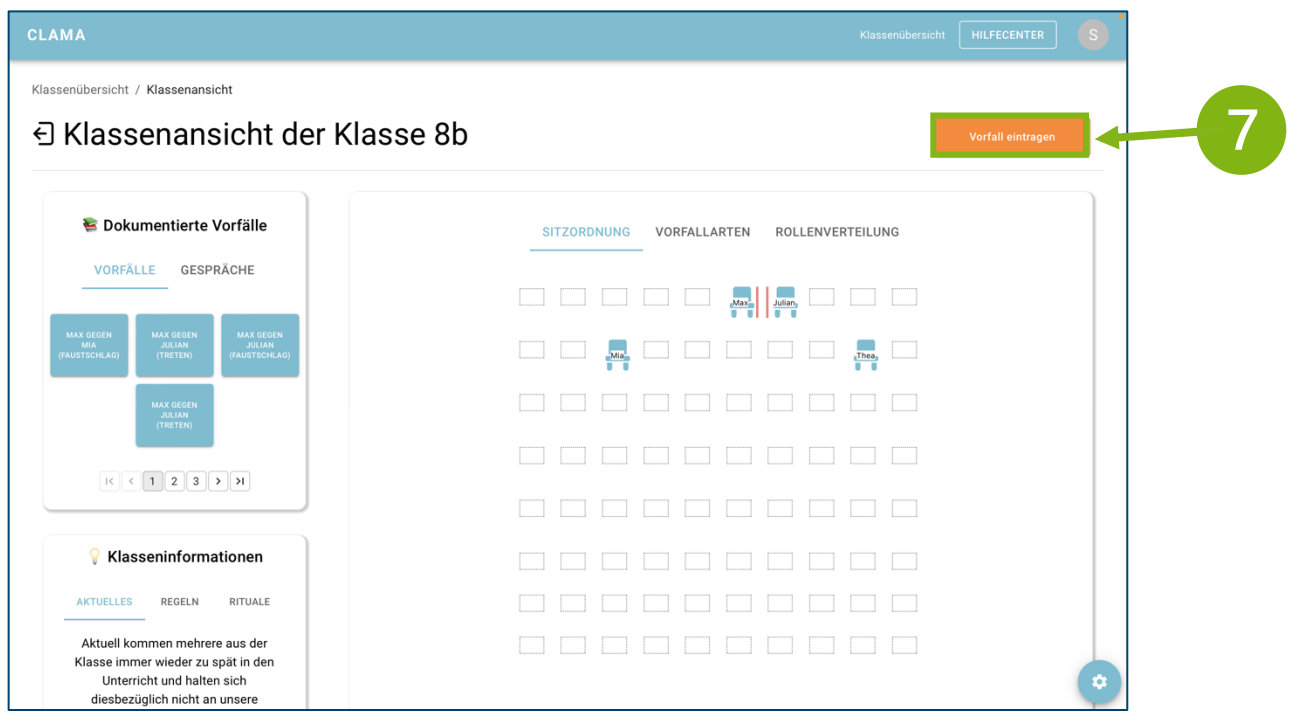

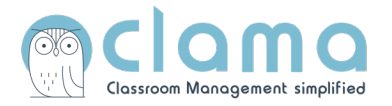

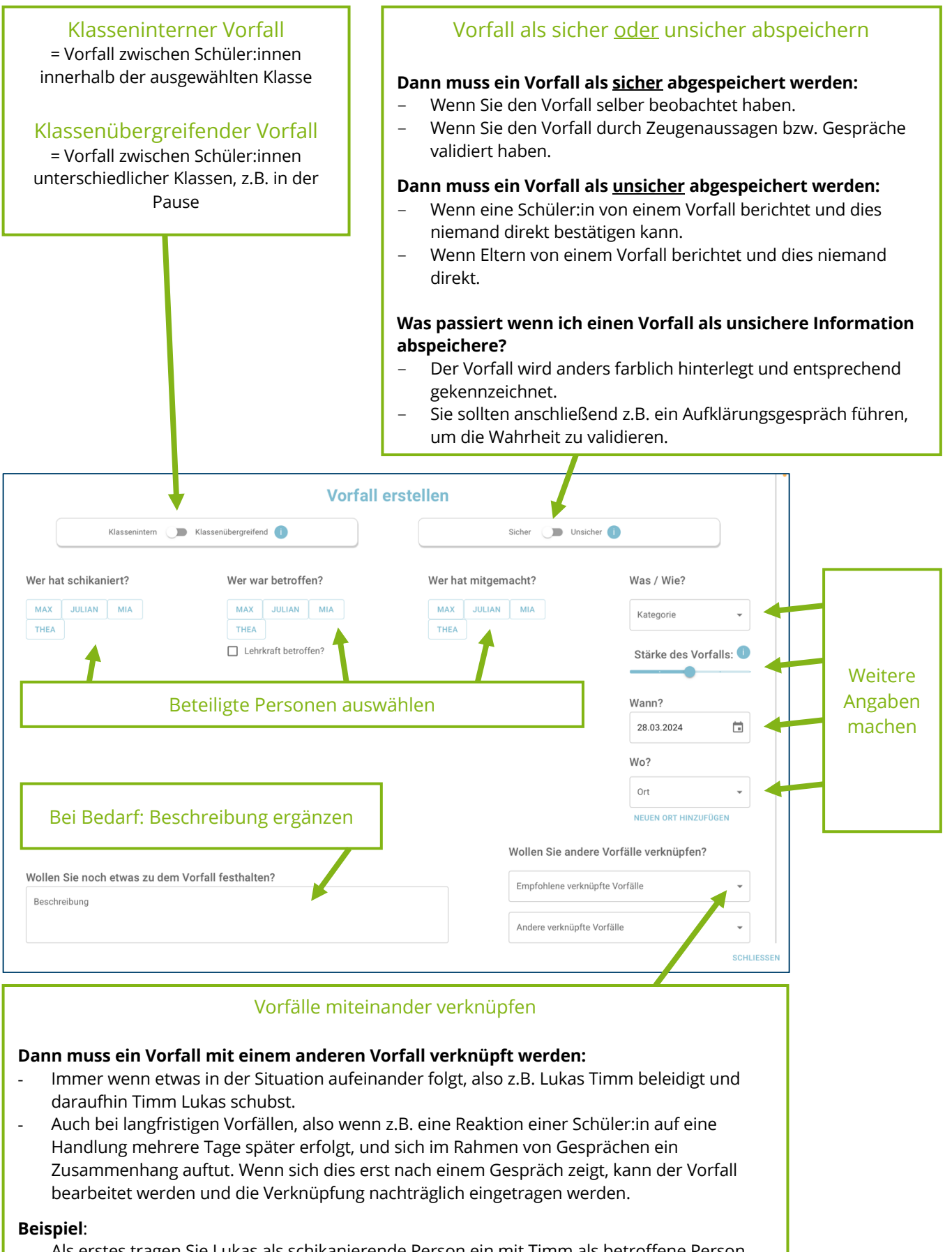

- Als erstes tragen Sie Lukas als schikanierende Person ein mit Timm als betroffene Person. Dabei wählen Sie die Kategorie "Psychische Gewalt" und anschließend "Beleidigung" aus. Sie speichern diesen Vorfall.
- Anschließend klicken erstellen Sie einen neuen Vorfall, wählen Timm als schikanierende Person aus und Lukas als betroffene Person. Nachdem Sie die passende Kategorie gewählt haben, verknüpfen Sie den Vorfall mit "Lukas gegen Timm - Beleidigung".

-

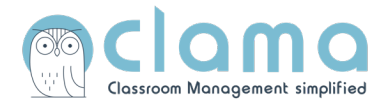

– Wenn Sie einen Vorfall erstellt haben, wird die Klassenlehrkraft normalerweise automatisch benachrichtig. In diesem Fall sind Sie das selbst aufgrund des Test-Accounts.

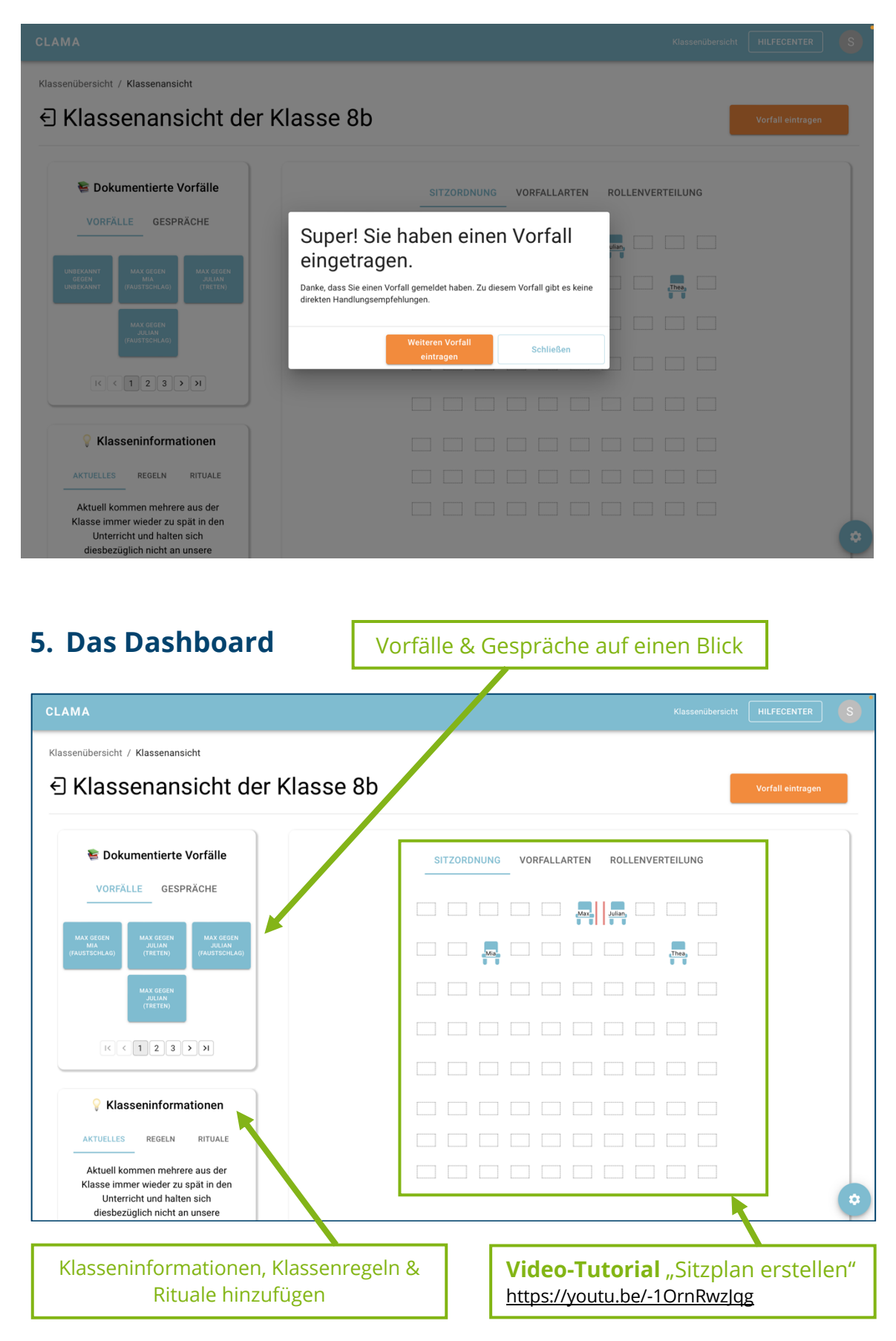

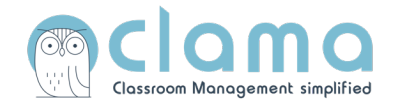

### **6. Schüler:innen aufrufen**

- Klicken Sie mit einem **Doppelklick** auf die jeweilige Schüler:in vom Sitzplan aus, um einzelne Schüler:innen aufzurufen.

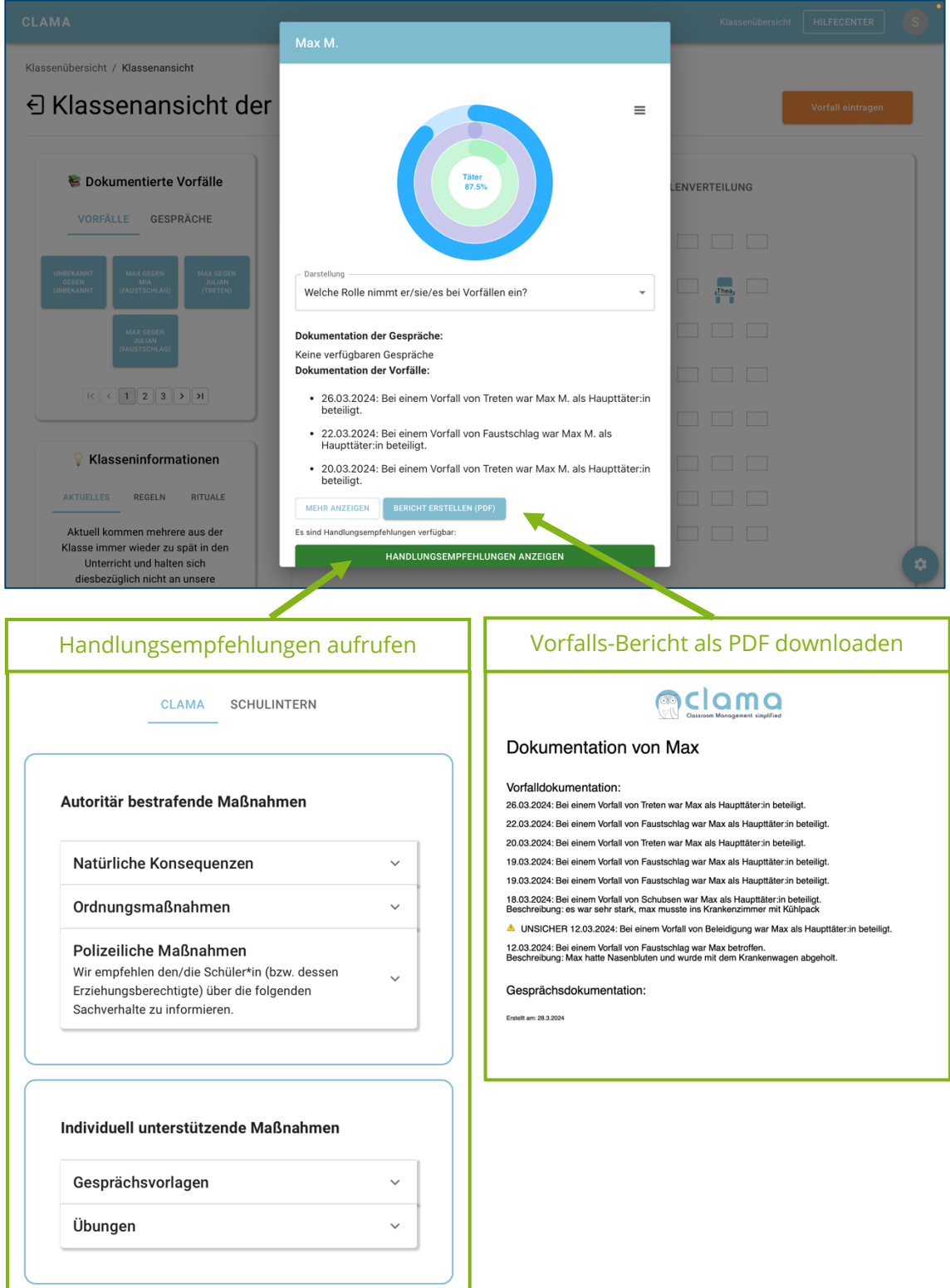

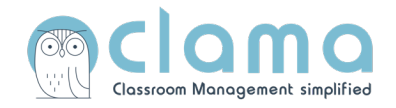

### **7. Gespräche dokumentieren**

- In den Handlungsempfehlungen finden Sie unter "Gesprächsvorlagen" auch die Möglichkeit, Gespräche festzuhalten.

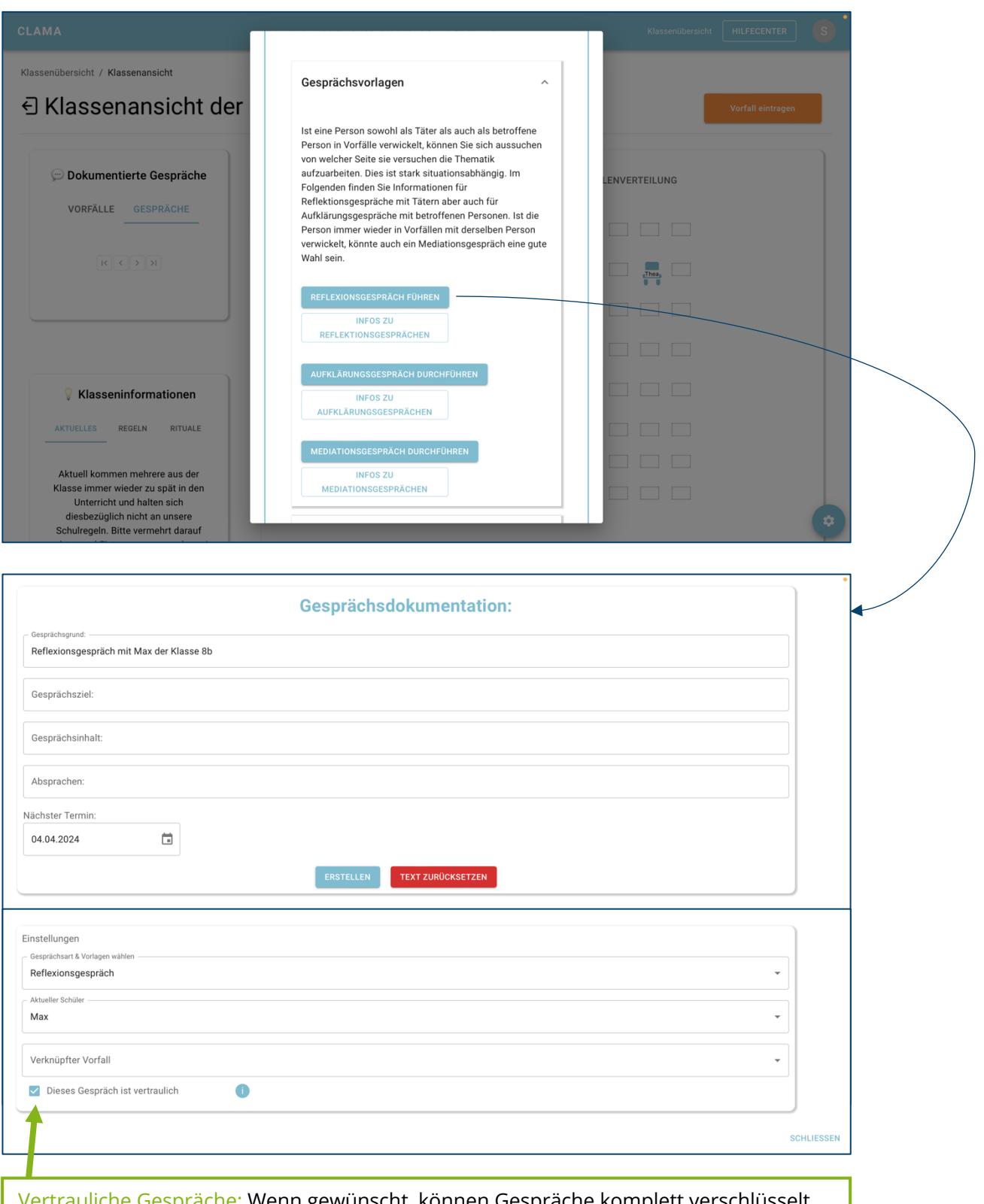

Vertrauliche Gespräche: Wenn gewünscht, können Gespräche komplett verschlüsselt werden, sodass Sie für niemanden außer die Ersteller:in sichtbar sind.

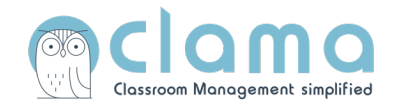

#### **8. Analysen auf Klassenebene**

- Über das Dashboard können Sie sich auch verschiedene Analysen auf Klassenebene anzeigen lassen.

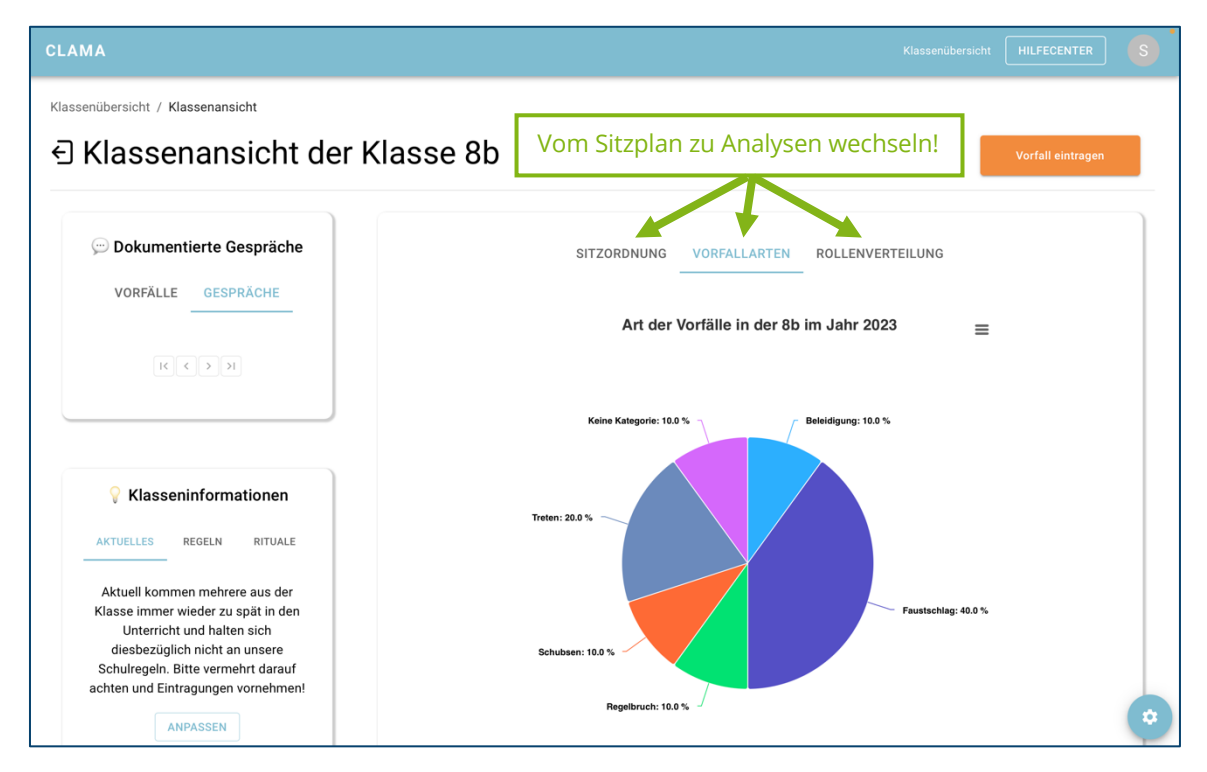